**Business** orange **Services Understanding your bill**

# **Flexible Engine**

**detailed consumption january 2022**

# **Detailed consumption CSV file or "Consumption Report".**

### **Introduction :**

A CSV file containing details of Flexible Engine consumption is produced **monthly and daily**, and is accessible in you[r Cloud Customer Space](https://selfcare.cloud.orange-business.com/) in the "Invoices" area of your Flexible Engine service. These are the "Consumption Reports" :

- Beta\_Partial\_ConsumptionReport\_OCB0001785\_20220101\_20220127\_20220127041005.csv (example of daily file)
- Beta\_ConsumptionReport\_OCB0001784\_20211201\_20211231\_20220107174050.csv (example of monthly file)

They contain a detailed simulation of the **amount of consumption from the 1st of the month to the previous day**, i.e. the sum of the consumption of the previous days, since the 1st of the month.

### **Multi-tenant case:**

If you have several Flexible Engine domains/tenants, each domain/tenant produces these daily and monthly files. If you have a "**Multi-Service Contract**" allowing you to have a single invoice regrouping all your usage on these domains/tenants, "Consumption Reports" in CSV format are also produced and available in your Cloud Customer [Space.](https://selfcare.cloud.orange-business.com/)

#### **Use of the REST API:**

Like the other billing files, the consumption reports are **accessible through the REST API**. You can find information about this API by searching the word "POSTMAN" in the [Flexible Engine FAQ](https://cloud.orange-business.com/en/offers/infrastructure-iaas/public-cloud/q-and-a-flexible-engine/) page (link available in the "Need Help" section of your Cloud Customer Space).

### **Where to find this file?**

The two detailed CSV files (daily and monthly) are available in the "Invoices" tab of your [Cloud Customer Space](https://selfcare.cloud.orange-business.com/) : "**detailed current rated consumption**" (daily file) and "**monthly detailed consumption report**" (monthly file). You can search using the filter and the "**Apply**" button.

**Business** orange<sup>"</sup> Services **Understanding your bill Flexible Engine**

### **detailed consumption**

**january 2022**

As for the EXCEL billing report :

- The **daily** file is available every morning
- The **monthly** file is available every month, a few days after the beginning of the month, when OBS issues your invoice.

#### Your consumptions <sup>@</sup>

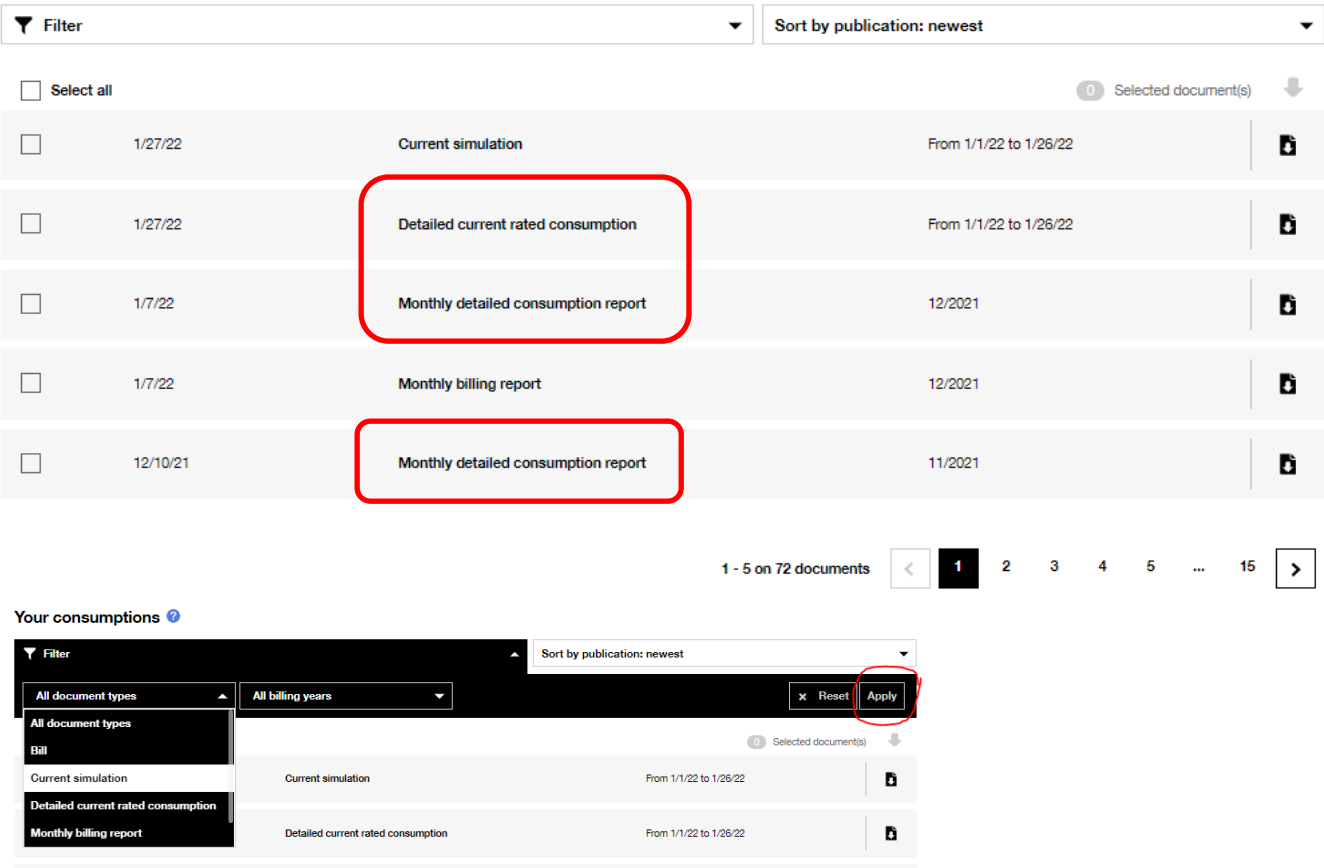

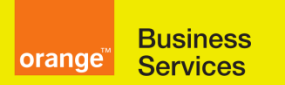

# **Understanding your bill**

# **Flexible Engine**

# **detailed consumption**

**january 2022**

### **Format of the file :**

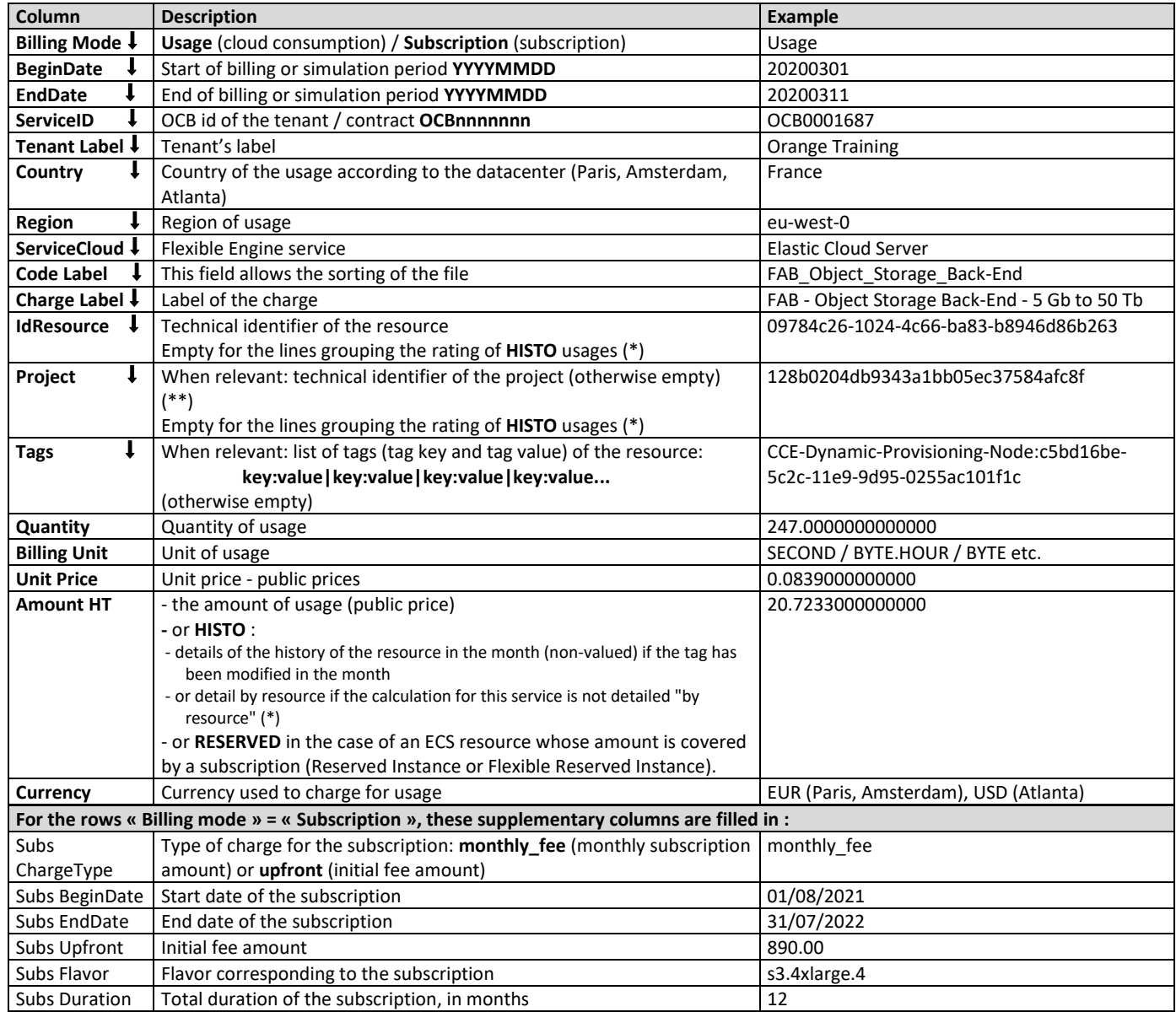

**(\*)** some services are not restored "to the resource" and contain only **HISTO** lines, see below § **[How to read this "](#page-3-0)  [consumption report " file?](#page-3-0)**

**(\*\*)** the term "project" applies here to the notion of project within the Flexible Engine domain: by default the "project" is identical to the resource region but a multi-project mode is also available in the Flexible Engine IAM service.

 $(\lceil \cdot \rceil)$  The file is sorted alphanumerically on the first columns, from "Billing Mode" to "Tags".

**Business** orange<sup>"</sup> **Services Understanding your bill Flexible Engine**

# **detailed consumption**

**january 2022**

#### **What exactly is this "consumption report" file used for?**

For ECS, EVS, EIP, RDS, OS licences, BMS services this file allows you to :

- identifythe cost of each resource. All you have to do is put a tag (TMS service, see its use in §2 "
- [-](#page-6-0)
- [Appendix #2: using tags in your](#page-6-0) **billing** data") on the resources, and then group the corresponding charges according to your needs.
- in a given Flexible Engine domain, calculate the **load distribution per project** ("Project" section of the IAM service of the Flexible Engine console)

### **What is the difference between the "consumption report" and the "current rated consumptions"?**

Only the calculation period: a whole month for **consumption report**, the beginning of the month for **current rated consumptions**. The values "BeginDate" and "EndDate" depend on the file.

### <span id="page-3-0"></span>**How to read this " consumption report " file?**

- The file is sorted alphanumerically ( $\boxed{1}$ ) on the first columns, from "Billing Mode" to "Tags".
- For each line, the file gives the technical identifier of the invoiced resource (IdResource) and the identifier
- Subscriptions (reserved instances) are returned at the end of the file.
- Depending on the service, there are two display modes :
	- o Restitution "without grouping": **for ECS, EVS, RDS, OS licences, BMS services**
		- ⮚ *this display method makes it possible to identify the amount invoiced for each resource individually*
		- $\triangleright$  *in this mode of restitution, for a given resource, if during the month there has been a modification of the tags, HISTO lines recall the quantities consumed for each tag value, the amount consumed for this individual resource is restituted in a single line with an informed Amount but the Tags column is empty.*
	- o Restitution "with grouping": other services
		- ⮚ *this display method a level of detail is given by HISTO lines but the amount invoiced for each individual resource is not restituted - if desired, it can be estimated by calculation*
		- ⮚ *For the service, a single line containing the Valued Amount column groups together the uses of this service*
		- ⮚ *Finally if you don't need this level of detail, the file can be read by deleting the HISTO lines, the total of the Amount column will be the same.*

These two modes are described below:

**Business** orange **Services** 

# **Understanding your bill**

# **Flexible Engine**

### **detailed consumption**

**january 2022**

### Restitution "without regrouping" :

- o Each line contains the details of the **detailed valuation of** a resource: **the detailed amount excluding VAT is** given in the column "Amount excluding VAT".
	- ⮚ Exception1 : for ECS instances covered by a **reserved instance subscription the** amount is not displayed, the acronym RESERVED is present.
	- ⮚ Exception2 : if the resource has changed project or tag, *several lines are present for the same resource,* the column " Amount HT " shows the HISTO sign, and a line containing these details is displayed.
- o Each of these lines contains the same "Charge Label" as on the invoice.
- o The sum of the amounts given corresponds to the line of the PDF invoice (or EXCEL invoice report) which is displayed

#### *Example of 2 ECS virtual servers "cc3.8xlarge.4" in your <i>consumption report CSV file:*

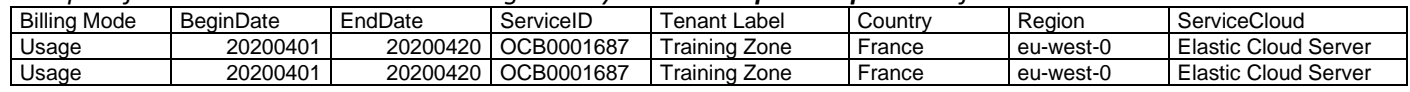

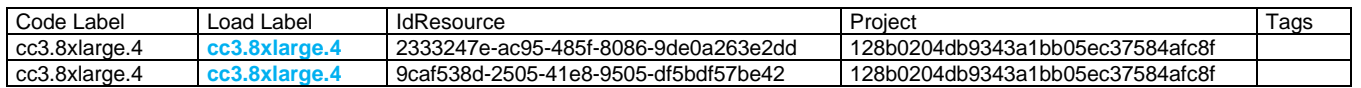

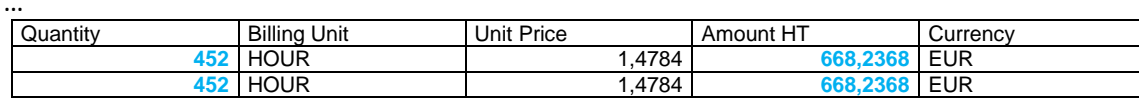

*Correspondence of these two virtual ECS "cc3.8xlarge.4" servers in your EXCEL billing report (and the PDF invoice): the grouping of the two servers is returned:*

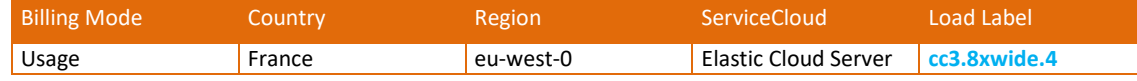

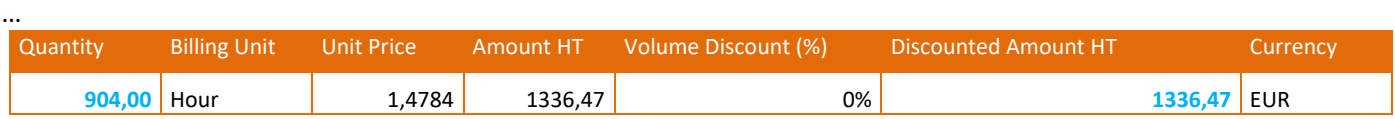

### Restitution "with regrouping" :

- o This is the case for all services **except ECS, EVS, EIP, RDS, OS licences, BMS, etc.**
- o Each line contains the details of each resource **but without rating** :
	- ⮚ only the quantity of each resource is given in the "Quantity" column, the "**Amount excl. tax"** column contains the acronym **HISTO**
	- ⮚ For these lines the column "**Charge Label**" is empty.
- o An additional line is present, it is the grouping of these resources, with the global rating : **the global amount excluding VAT is** given in the column "Amount excluding VAT" - this line is identical to the one present in the PDF invoice or the EXCEL invoice report.
	- ⮚ For this line the column "**Charge Label**" is present.

*Example of 2 load balancers ELB " Load Balancer aaS v1" in your consumption report CSV file:* 

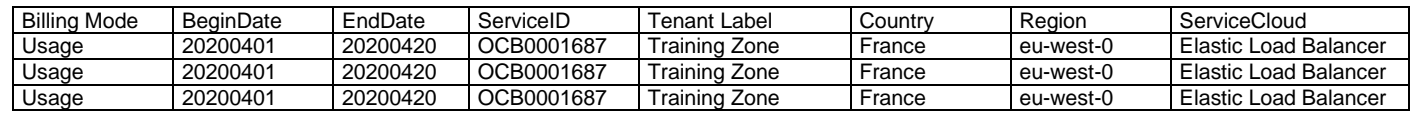

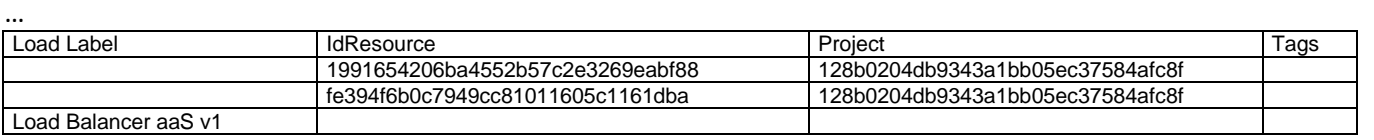

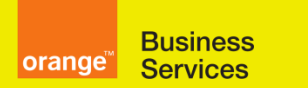

# **Understanding your bill**

# **Flexible Engine**

### **detailed consumption**

**january 2022**

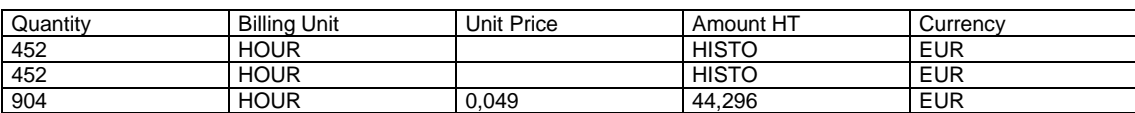

*Correspondence of these two load balancers ELB " aaS v1" in your EXCEL invoicing report (and the PDF invoice): it is the grouping of the two load balancers that is displayed* :

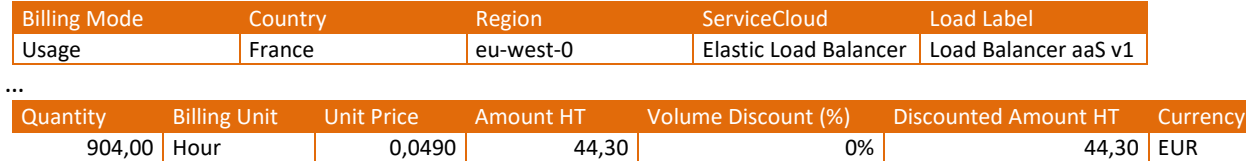

#### **How to read the tags in this file?**

- For each tagged resource present in this file (ECS, EVS, EIP), the " Tags " column contains the list of tags in the format **key:value|key:value|key:value...**
- The OS licence charge lines corresponding to an ECS server contain the same tags (and the same IdResource) as this ECS server.
- In the same way, the backup volume charges corresponding to an EVS volume contain the same tags (and the same IdResource) as this EVS volume.

### **What to do with the HISTO lines?**

It is possible to simulate the amount falling under a HISTO line by performing the **pro-rata** calculation of the **quantity** with the corresponding "grouping" line.

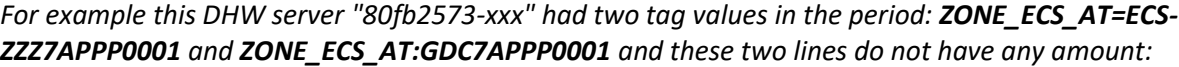

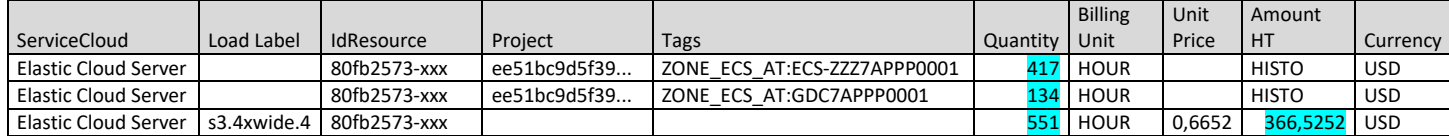

*In this case it is possible to calculate the price of each line by a rule of three on "Quantity" and "Amount excl. tax":*

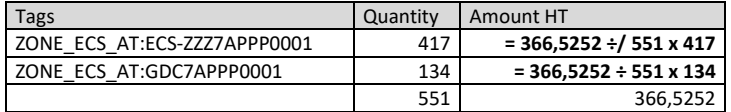

**Business orange™ Services Understanding your bill**

### **Flexible Engine**

**detailed consumption january 2022**

# **1. Appendix #1: Quick glossary of Flexible Engine services**

Here is a non-technical translation of the names of the main services that appear on your Flexible Engine invoice a more complete version is given on **[cloud.orange-business.com](https://cloud.orange-business.com/)** in the contract documents: **Flexible Engine Offer / Service Description** :

- **● Elastic Cloud Server (ECS)**: this is the service providing virtual machines or VMs, each VM has a template (c1 /m1 /c3 etc ...) that defines its power and performance and also its price.
- **● Elastic Volume Service (EVS)**: this is the service providing storage space (volumes) that is allocated to virtual machines so that the installed software can store what it needs to. A volume is a virtual disk of a limited size. This service is also called "block storage".
- **● Object Storage Service (OBS)**: this service offers file storage: applications that produce data in file form can store an almost unlimited amount of files of any kind. This service is also known as "object storage".
- **● Cloud Server Backup Service (CSBS)**: this is the protection service for backing up VM data (their disks or "volumes") to object storage (OBS), made in the form of a snapshot of these volumes.
- **● File Application Backup (FAB)**: this is the backup system used to back up all VMs (technical envelope + data) in a consistent manner.
- **● Data traffic**: Outgoing traffic from the Flexible Engine platform to the Internet: the outgoing data volume to the Internet is charged (not the incoming data volume).
- **● Elastic Load Balancer** (**ELB)**: A load balancer regulates the traffic between virtual machines in order to distribute their load and also to provide fault tolerance in case a virtual machine is unavailable.
- **● NAT Gateway**: exit gateway to the Internet (Network Address Translation), allowing VMs to access the Internet via EIPs (elastic IP addresses).
- **● OS Licences**: cost of the Windows licence for virtual machines running WINDOWS SERVER
- **● Public IP Address**: this is a public IP address (visible from the Internet) allowing you to exit to the Internet and also to enter the Flexible engine platform.
- **● Relational Database Service (RDS)**: a database service with a database engine of your choice: MySQL, PosgreSQL, Microsoft SQL Server and including a basic backup service.
- **● Server License For RDS:** Microsoft license, when you have chosen the Microsoft SQL Server engine for your RDS service database.
- <span id="page-6-0"></span>**● Cloud Container Engine (CCE):** a container service enabling an application to be deployed scalably and with high availability.

#### **Business** orange **Services**

# **Understanding your bill**

# **Flexible Engine**

**detailed consumption**

**january 2022**

# **2. Appendix #2: using tags in your billing data**

### **What is a tag? How does it work?**

- A tag is composed of a **KEY** and a **VALUE.** for example **ENV** = **prod** or **RESOURCE\_DESCRIPTION** = **production-portal-vm-001**
- A tag is applied to a cloud resource: ECS, EVS, EIP etc.
- Multiple tags (different **KEYs**) can be applied to any cloud resource maximum 10 tags are allowed per resource

### **An example?**

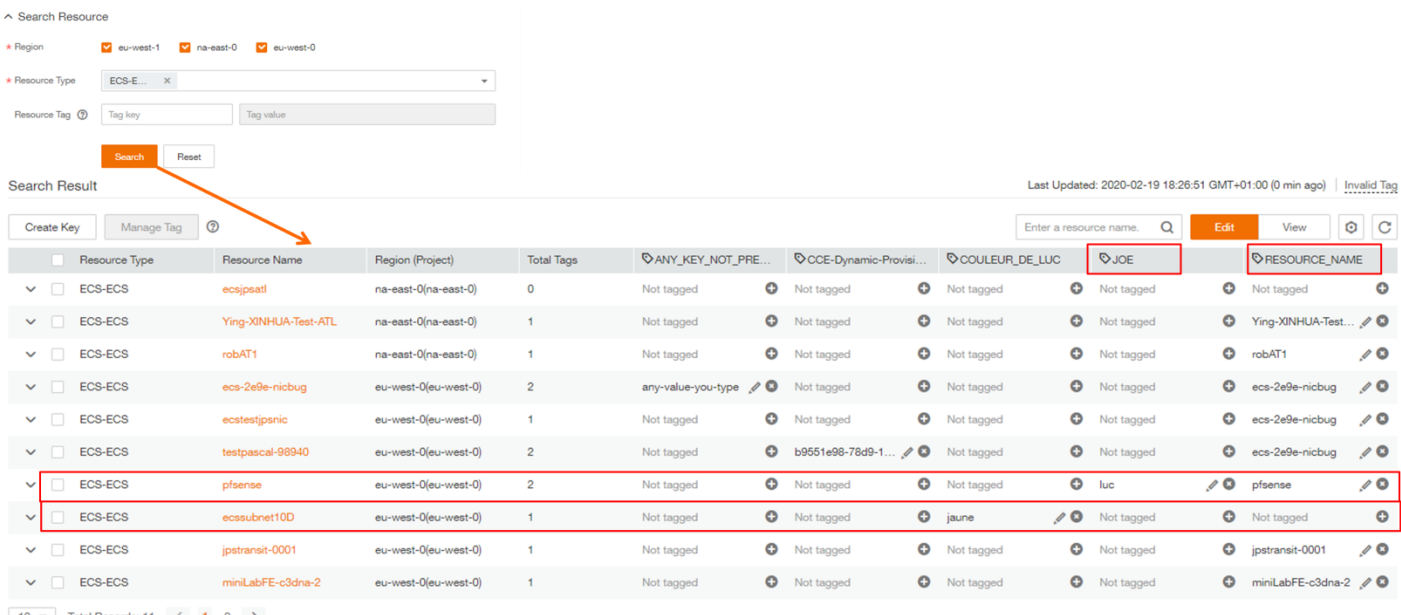

 $10 \rightarrow$  Total Records: 11 < 1 2 >

- In the Flexible Engine console, using the main screen of the TMS service, **the user has searched for** all the ECSs of the Flexible Engine.
- **All DHWs are displayed**: some DHWs have no tags, some DHWs have 1 tag, some DHWs have 2 tags.
- E.g.: the ECS named "psfense" **has 2 tags**: **JOE** = **luc** and **RESOURCE\_NAME** = **pfsense**
- E.g.: the DHW named "eccssubnet10D" **has a tag**: **COLOUR\_DE\_LUC** = **yellow**

**Business** orange **Services Understanding your bill**

# **Flexible Engine**

### **detailed consumption**

**january 2022**

**How do I mark my Flexible Engine resources?**

∧ Search Resource **1. I first define the** KEY / VALUE that I intend to assign  $\star$  Region v eu-west-1 v na-east-0 v eu-west-0 to my resources EIP-\* Resource Type  $\overline{\mathbf{x}}$ Select all) Resource Tag <sup>(2)</sup>  $\Box$  ECS-ECS IMS-Private image AS-AS group **2. Then, I look for** all the resources I am willing to tag EVS-Disk VPC-VPC Search Result **MERE** VPC-Subnet Create Key **The State** ⊤₩ **3. I can display** all existing KEYS using the wheel on the side. enable a specified tag column  $\alpha$ Ğ. Enter a tag ke **4. If it is not yet in the table,** I create the KEY using "Create key". ged V ANY\_KEY\_NOT\_PREDEFI. geo CCE-Dynamic-Provisionin COULEUR\_DE\_LUC ate Key V JOE Atler<br>adde ged RESOURCE\_NAME  $\alpha$ **5. I enter editing mode** using **the Edit** button  $\alpha$  $Carcel$ Last Updated: 2020-02-19 18:26:51 GMT+01:00 (9 min ago) | Invalid Tag Enter a resource name  $\alpha$ View  $\circ$   $\circ$ **6. Then I apply the VALUE I need to** each resource using the + symbol. Not tagged Add Not tagged Not tagged ٥ the-value-I-want

**The TMS user manual is available in the FE help centre here: https[://docs.prod-cloud-ocb.orange](https://docs.prod-cloud-ocb.orange-business.com/tms/doc/download/pdf/tms-usermanual.pdf)[business.com/tms/doc/download/pdf/tms-usermanual.pdf.](https://docs.prod-cloud-ocb.orange-business.com/tms/doc/download/pdf/tms-usermanual.pdf)**

**Business** orange **Services Understanding your bill Flexible Engine**

#### **detailed consumption january 2022**

#### **How do I use this information for the breakdown of my invoices?**

Currently, the TMS service can mark these types of resources: ECS-ECS, IMS-Private Image, AS-AS-group, EVS-Disk, mail-order-vendor, EIP-EIP, mail-order-subnet; **but the resources you can identify in the billing file are of these resource types: ECS, EVS, EIP**.

In order to facilitate billing and cost allocation tasks, using the "detailed billing file", you need to **apply a tag to all the resources to which you want to apply your breakdown**.

For this purpose :

- 1) You must choose the resources you want to tag
- 2) You must choose the **KEY of** your tag (there may be several).
- 3) For each resource you apply a tag (or several): **KEY** and **VALUE.**
- 4) You can see these **KEYS** and **VALUES** in the next day's detailed CSV file and be able to calculate

#### For example :

#### *I have several projects for my tenant:*

- *Several in-house projects for which I have the budget - no breakdown is necessary*
- *Two external projects for which I use another budget (ZEUS and APOLLO)*
- *> I want to know the consumption of this external project*
- *> And I have to calculate two breakdowns: the resources of the production environment and the resources of the development and test environment.*

*Next:*

- *1) I will mark the ECS, EVS and EIP of the 2 external projects*
- *2) I including the 2 KEYS: NAME OF THE EXTERNAL PROJECT and EXTERNAL PROJECTENV*
- *3) I mark the resources with EXTERNALPROJECTNAME = ZEUS or APOLLO and EXTERNALPROJECTENV = PRODUCTION or DEVANDTEST*
- *4) The next day, I consult the CSV file on my [Cloud Customer Space.](https://selfcare.cloud.orange-business.com/)*

#### **Business** orange<sup>"</sup> **Services Understanding your bill Flexible Engine detailed consumption**

**january 2022**

#### **What else?**

In the FE console, it is also possible to SEARCH / READ / EDIT / CREATE tags in the **Cloud resource management screens (**ECS, EVS, EIP, etc.).

You can use these screens in combination with the TMS service screen (see above) to **ensure that all resources that need to be tagged are tagged correctly**.

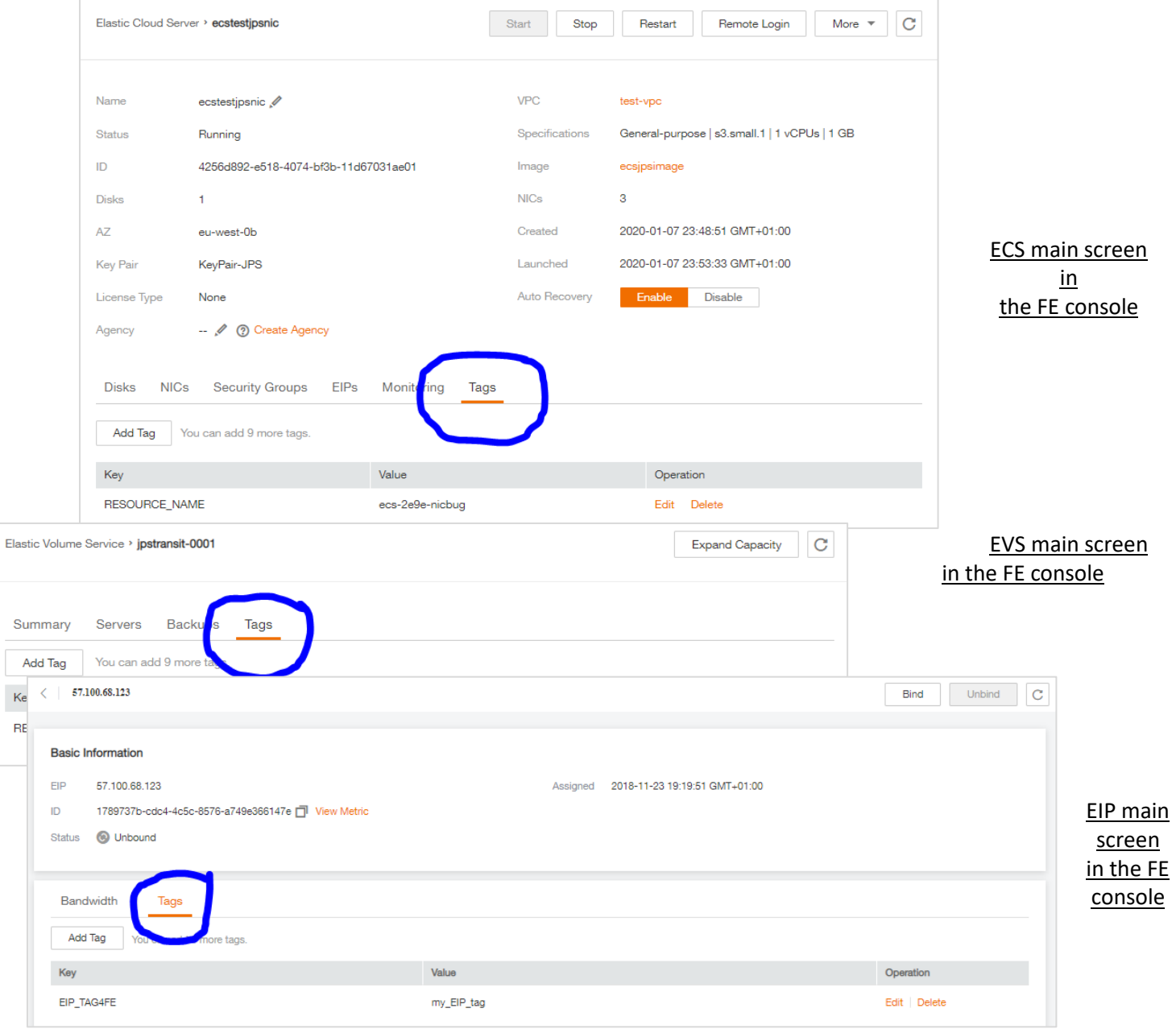

**Business Orange**™ **Services Understanding your bill Flexible Engine detailed consumption**

**january 2022**

# **3. Appendix #3: Special case "ResourceID seems duplicated**

It can happen that some lines seem duplicated. In the example below, the two lines "**Elastic Cloud Server / s1.medium**" seem to be duplicates, they have the same IdResource : **3217222339624cb49bda142aaf5bf9b7in01.vm**.

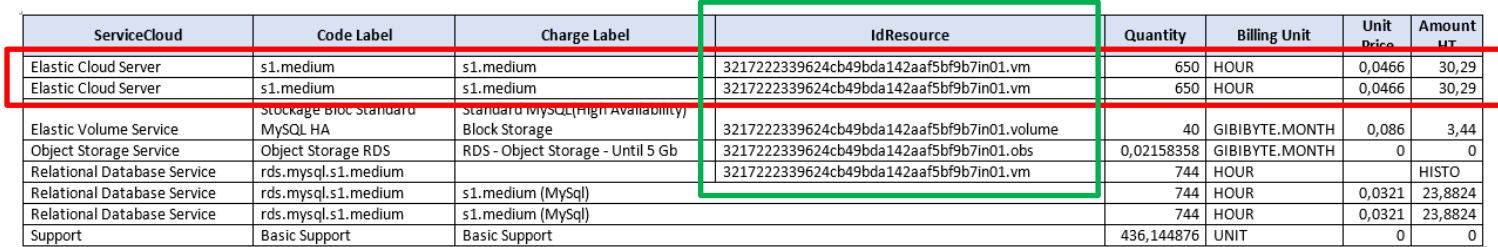

This is not an error, it is the billing method for the RDS service in HA (high availability) mode. You can find this clarification in the note of the [Flexible EngineRDSpricing table.](https://cloud.orange-business.com/nos-tarifs/relational-database-service/)

More generally, when the ResourceID is not "standard" (example of a "standard" ID: 2bb1ea89-958e-40f9-9796 f20dd09744e0) then it is linked to another service. Examples of "non-standard" resource names generated by Flexible Engine services are

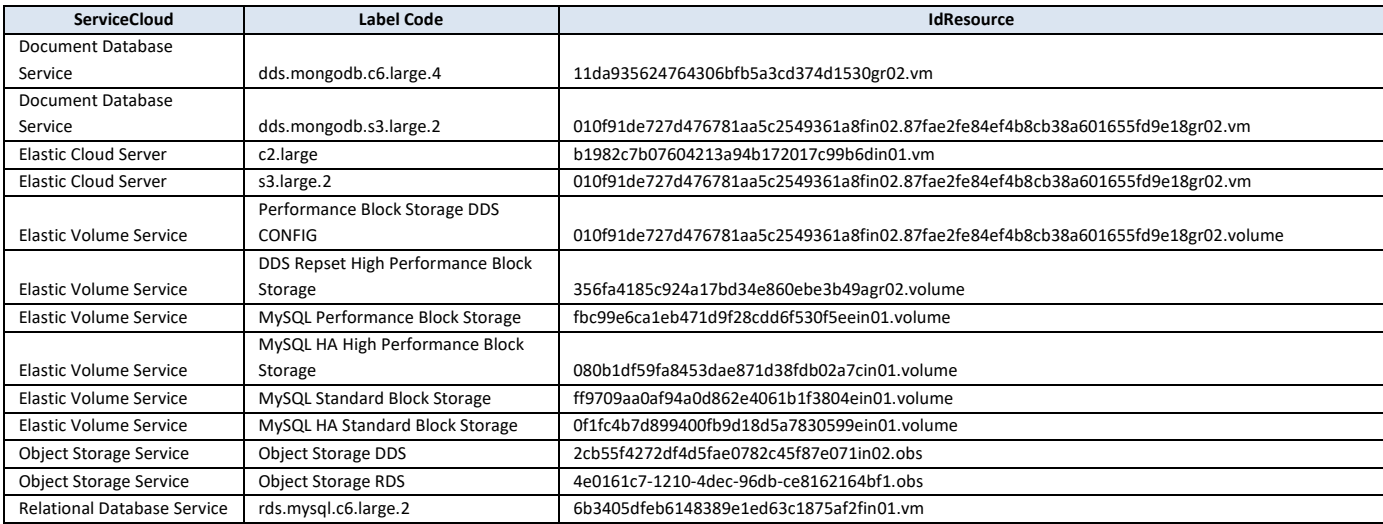

To better understand these lines, you should filter your lines with the beginning of the "IdResource" field.

See the example below:

**Business** orange<sup>"</sup> **Services Understanding your bill Flexible Engine**

**detailed consumption january 2022**

In the example below, it seems that the "ECS s3.medium.4" lines are in triplicate. By filtering on the value 356fa4185c924a17bd34e860ebe3b49 we can see that these are ECS linked to a DDS service. The [DDSservicepricing sheet e](https://cloud.orange-business.com/nos-tarifs/document-database-service/)xplains that the ReplicatSet, Config and Shard features use 3 instances, so the prices are multiplied by 3:

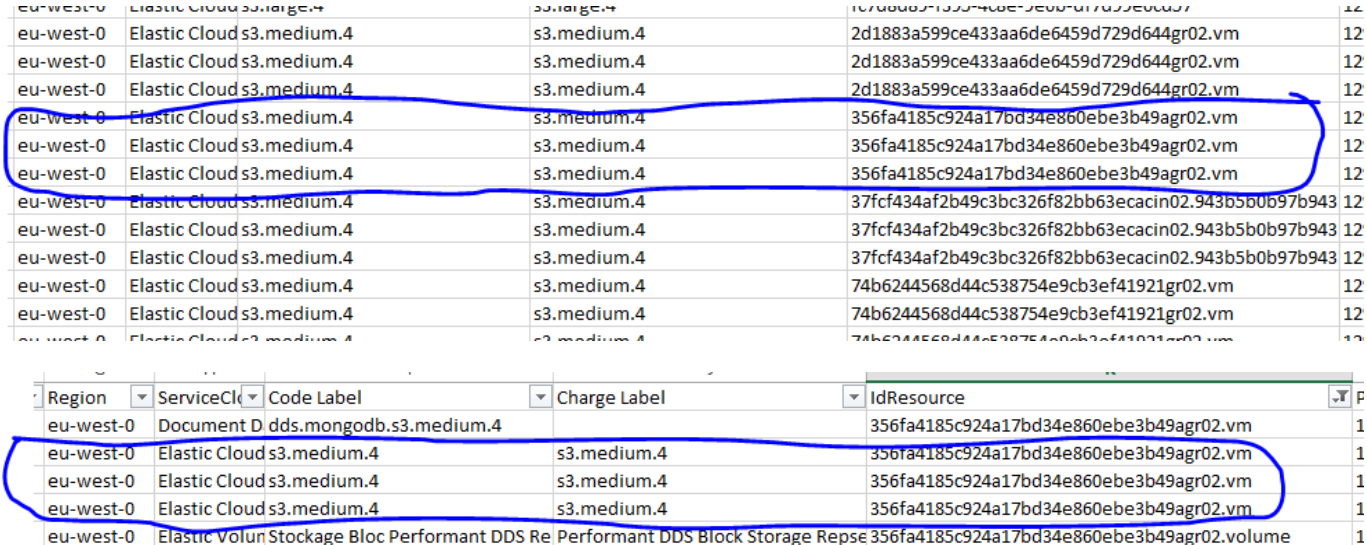

eu-west-0 Elastic Volun Stockage Bloc Performant DDS Re Performant DDS Block Storage Repse 356fa4185c924a17bd34e860ebe3b49agr02.volume

For more information on how to calculate your Flexible Engine bill, please see :

- Our page "**Understanding your Flexible Engine invoice**": https[://cloud.orange](https://cloud.orange-business.com/offres/infrastructure-iaas/flexible-engine/assistance-flexible-engine/comprendre-sa-facture-flexible-engine/)[business.com/offres/infrastructure-iaas/flexible-engine/assistance-flexible-engine/comprendre-sa](https://cloud.orange-business.com/offres/infrastructure-iaas/flexible-engine/assistance-flexible-engine/comprendre-sa-facture-flexible-engine/)[facture-flexible-engine/ \(](https://cloud.orange-business.com/offres/infrastructure-iaas/flexible-engine/assistance-flexible-engine/comprendre-sa-facture-flexible-engine/)or on a search engine enter "flexible engine understand your invoice")
- The **Flexible Engine tariff sheet** and in particular the details added as a note to the tariff lists <https://cloud.orange-business.com/nos-tarifs/elastic-cloud-server/>